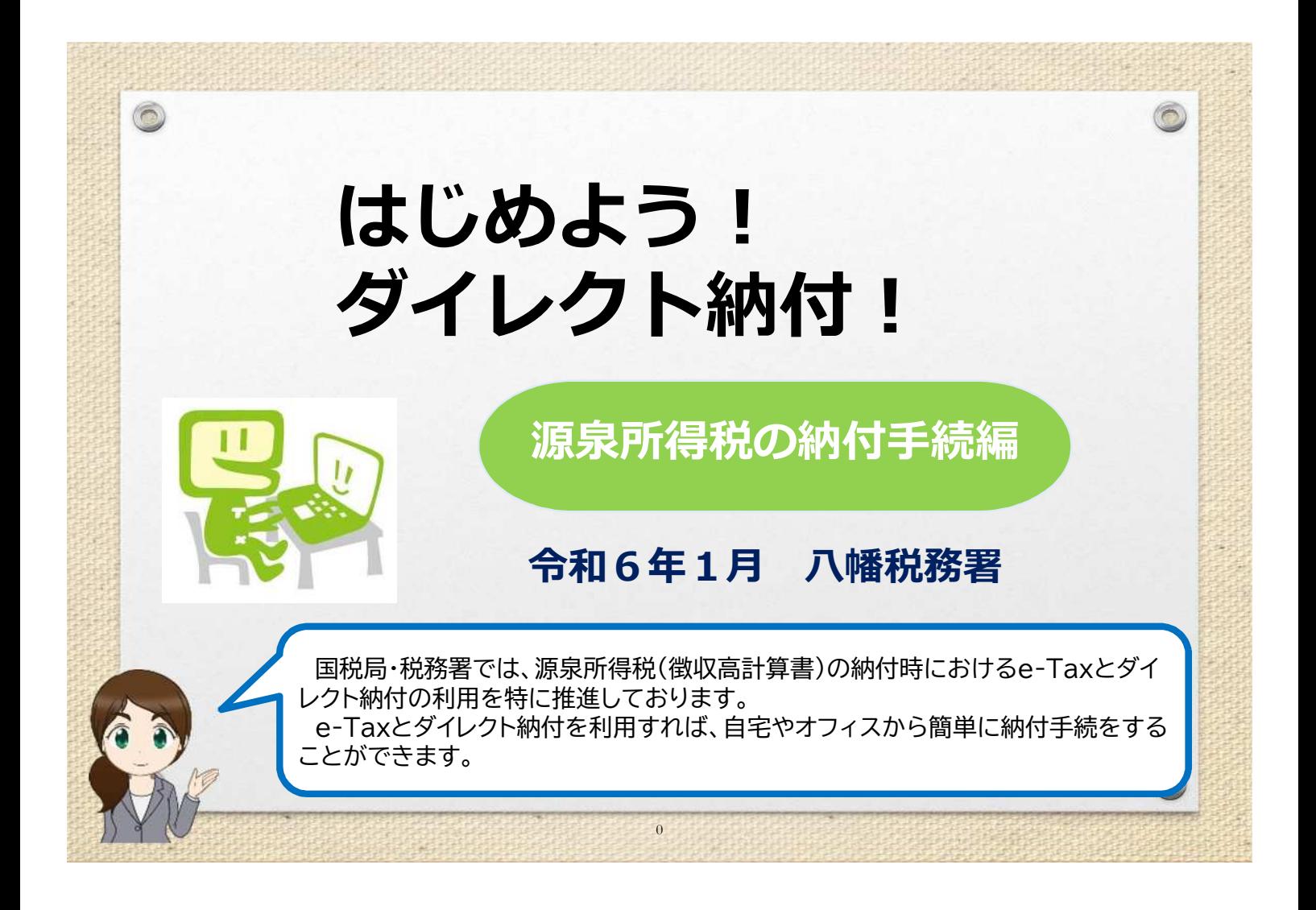

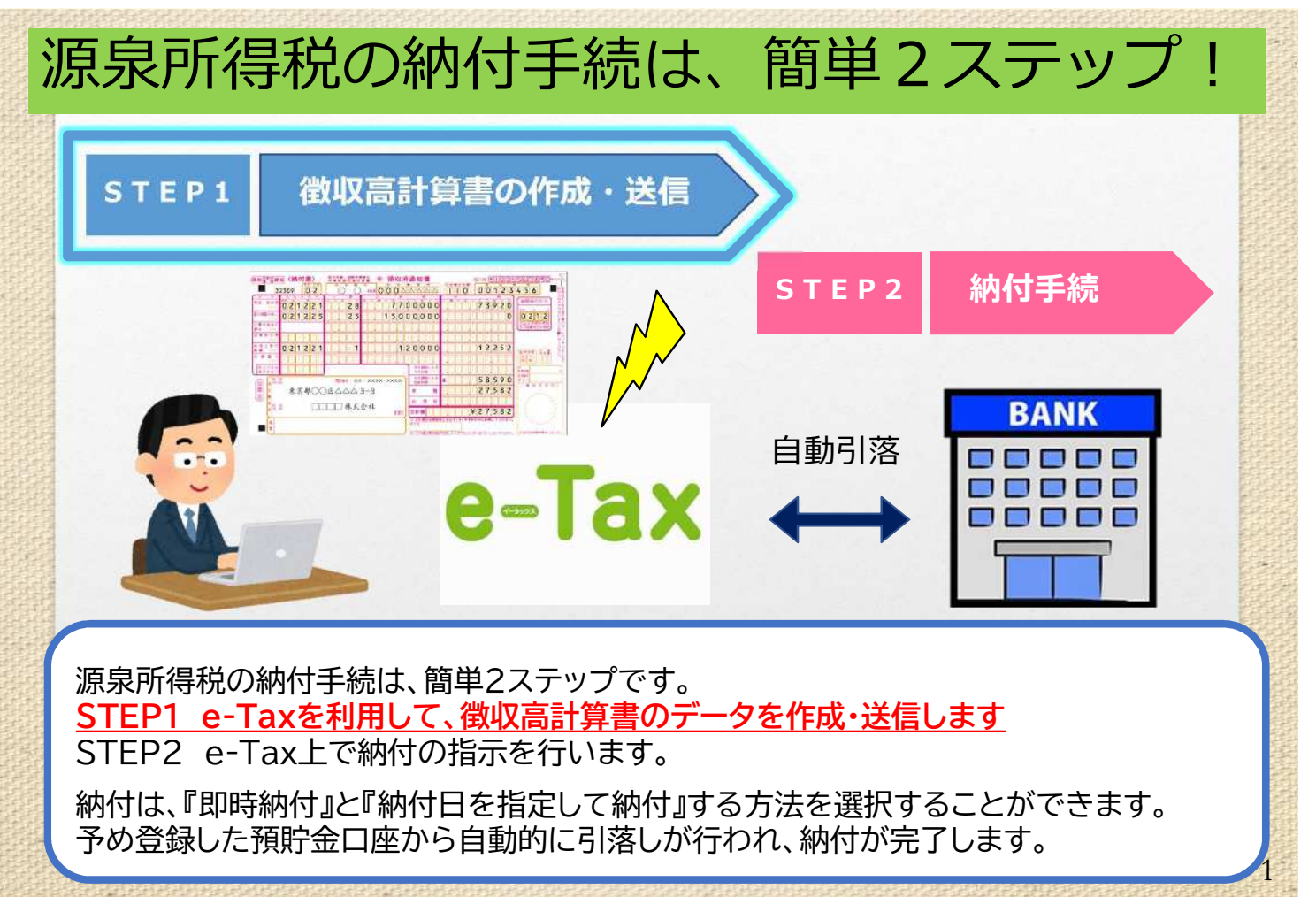

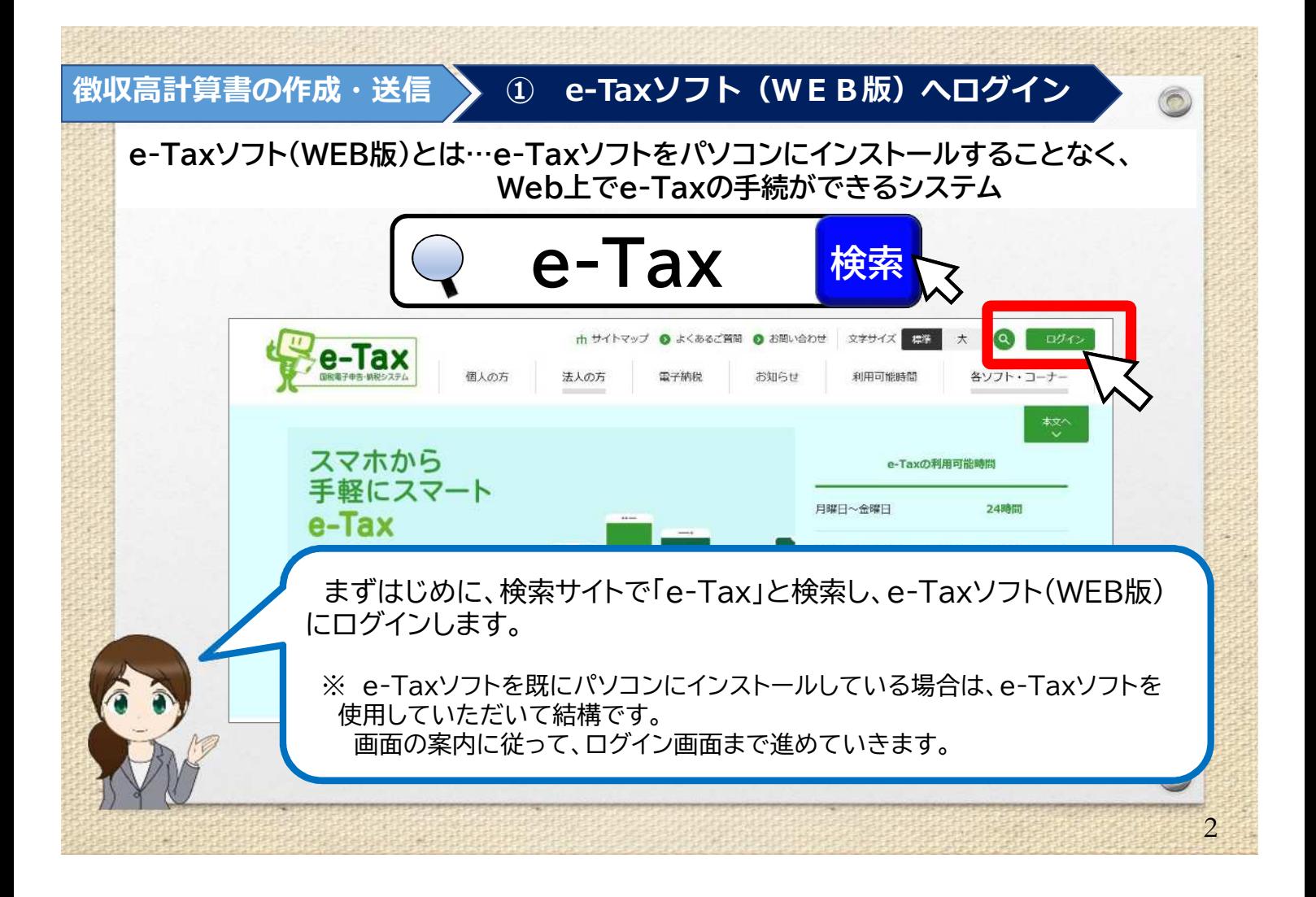

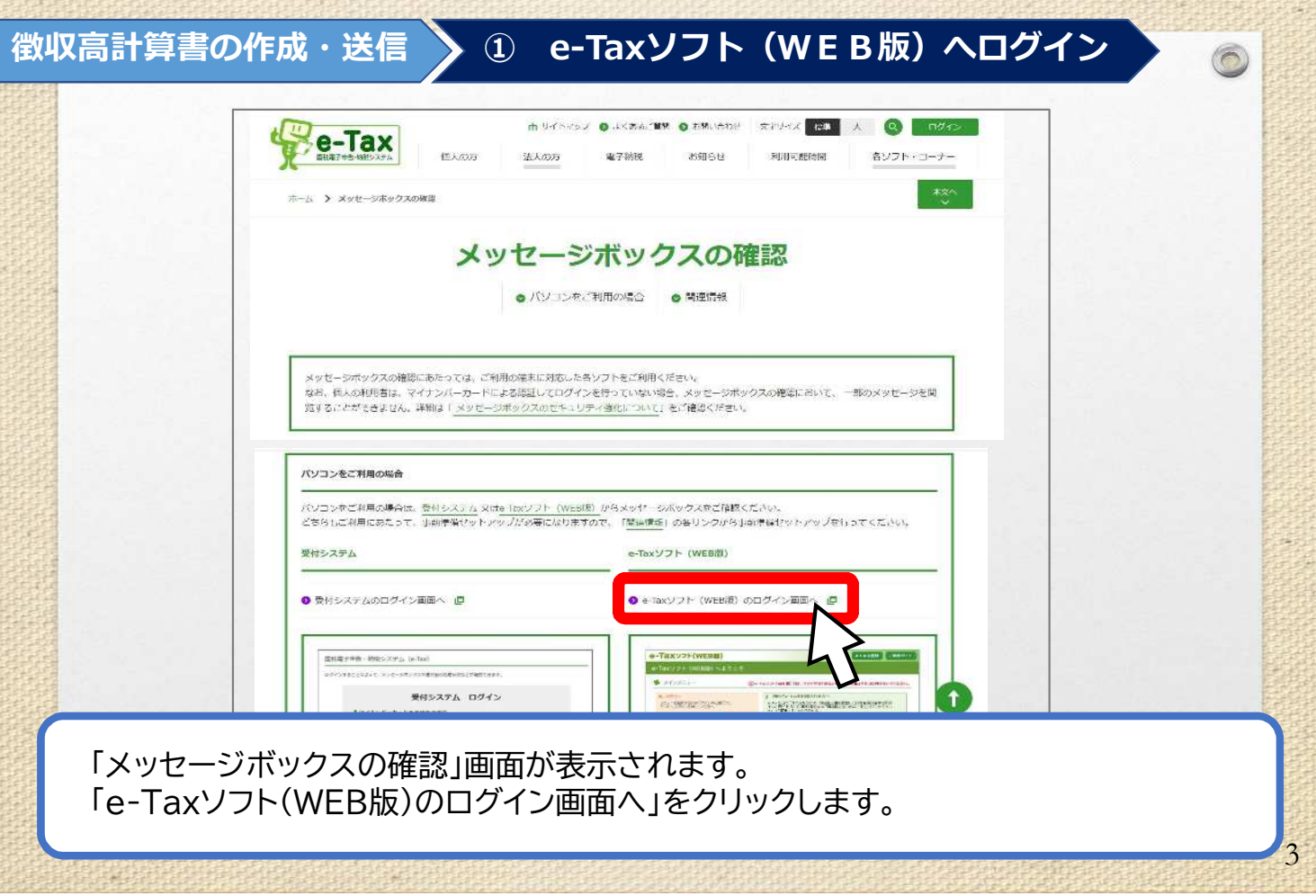

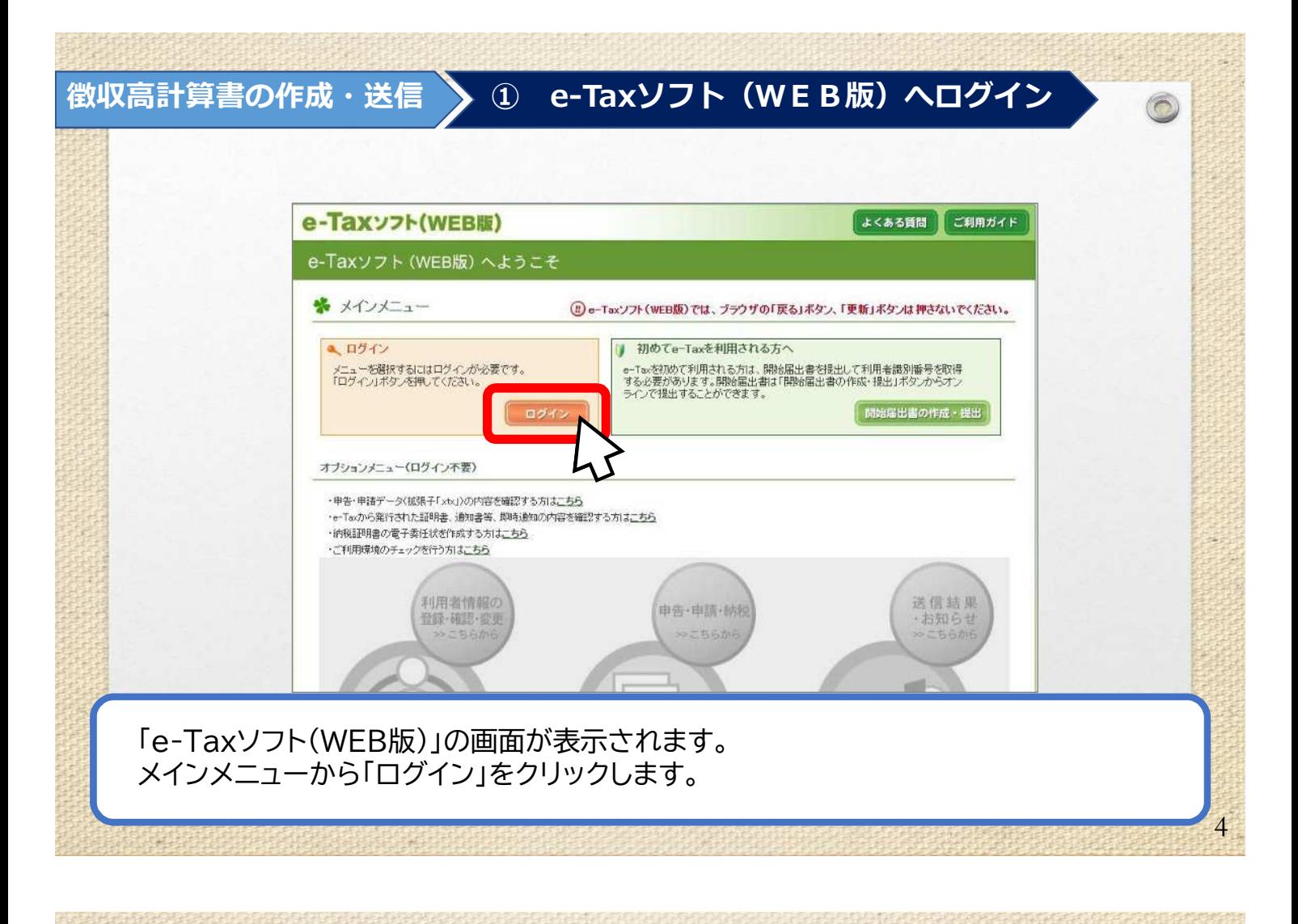

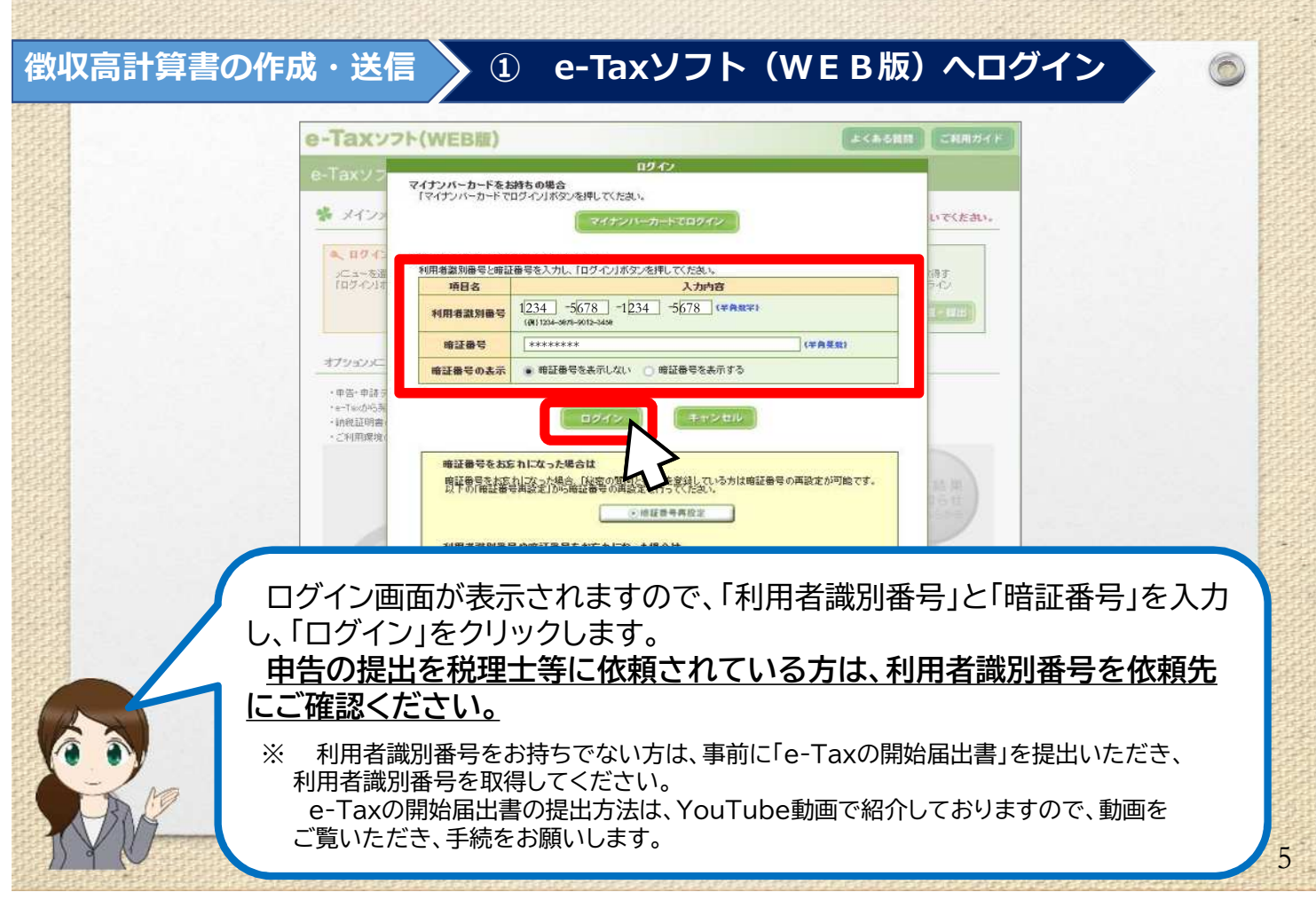

### **徴収高計算書の作成・送信 ② 徴収高計算書データの作成** e-Taxソフト (WEB版) へようこそ ※ メインメニュー (!) e-Taxソフト(WEB版)では、ブラウザの「戻る」ボタン、「更新」ボタンは押さないでください。 ご利用は対けまりにューを選んでください。 ・納税証明書の電子委任状を作成する方は<u>こちら</u><br>・納税証明書の電子委任状を作成する方は<u>こちら</u><br>・ご利用環境のチェックを行う方は<u>こちら</u> ・個人最高の印刷設定を行う方はこちらほなの設定状況:設定なし) ・メッセージボックスのフォルダ作成·変更を行う方はこちら 利用者情報の<br>登録·確認·変更 送信結果<br>·お知らせ 由告·由請·納税 利用者情報は 登録済みて 申告·申請データの基本情報となる氏 国鉄に関する申告、納税及び申請·届 ト由先·申請 メインメニューに戻ります。 ここから、徴収高計算書データの作成に入ります。 **「申告・申請・納税」**をクリックします。 ※ 「利用者情報の登録」(左側)が完了していない場合、「申告・申請・納税」 (中央)が灰色になり選択できません。 「利用者情報の登録」を行い、 お進みください。

6

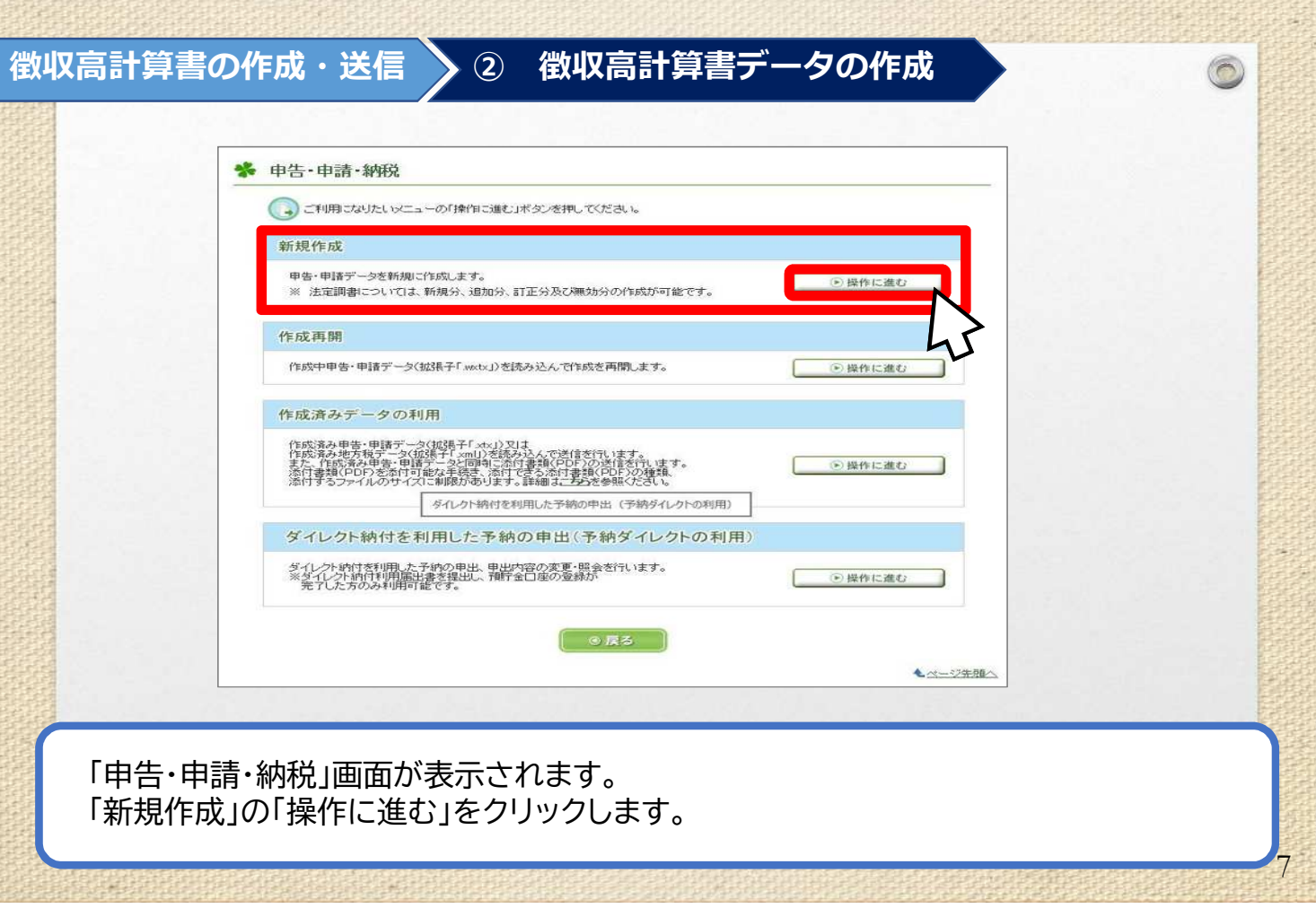

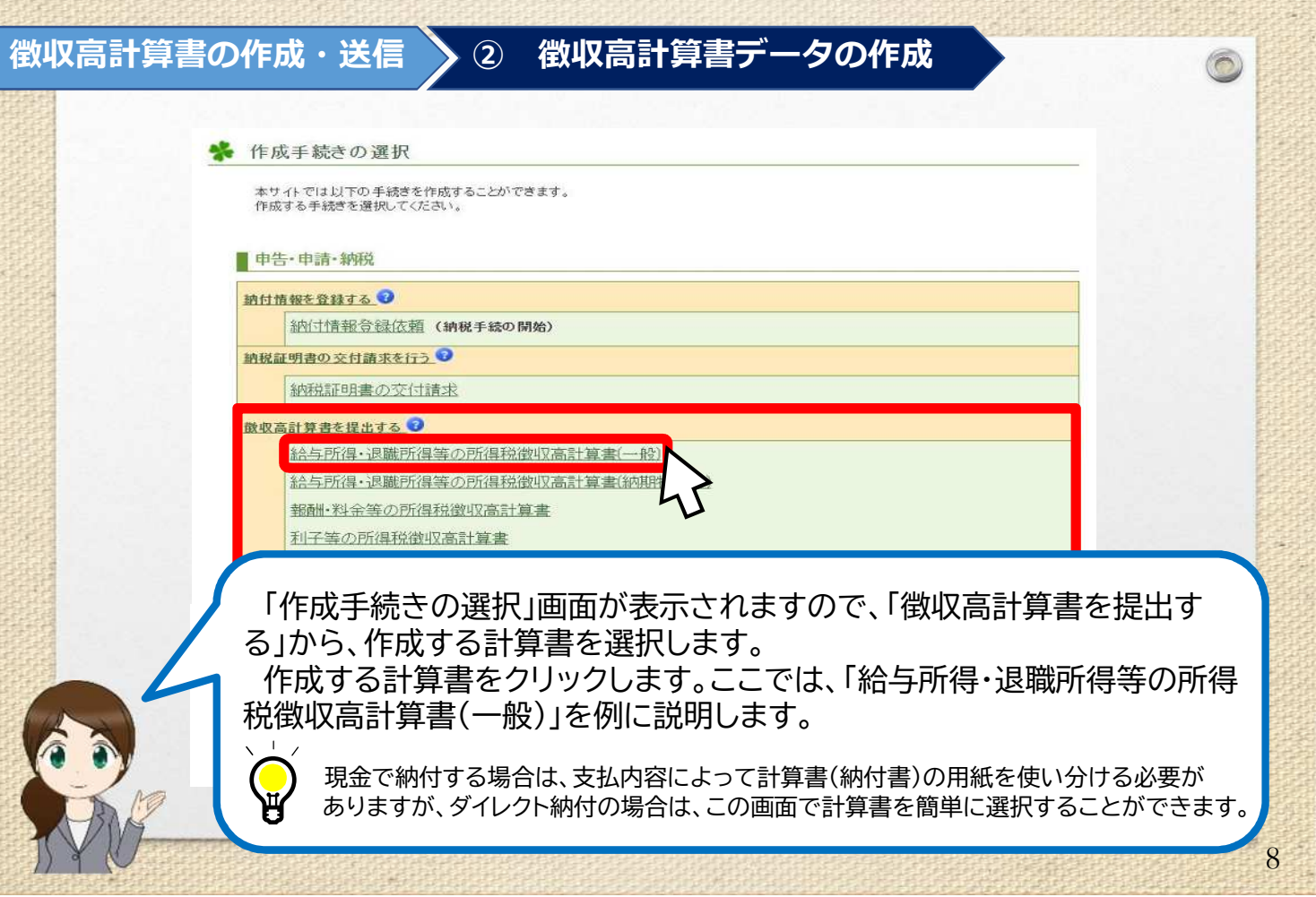

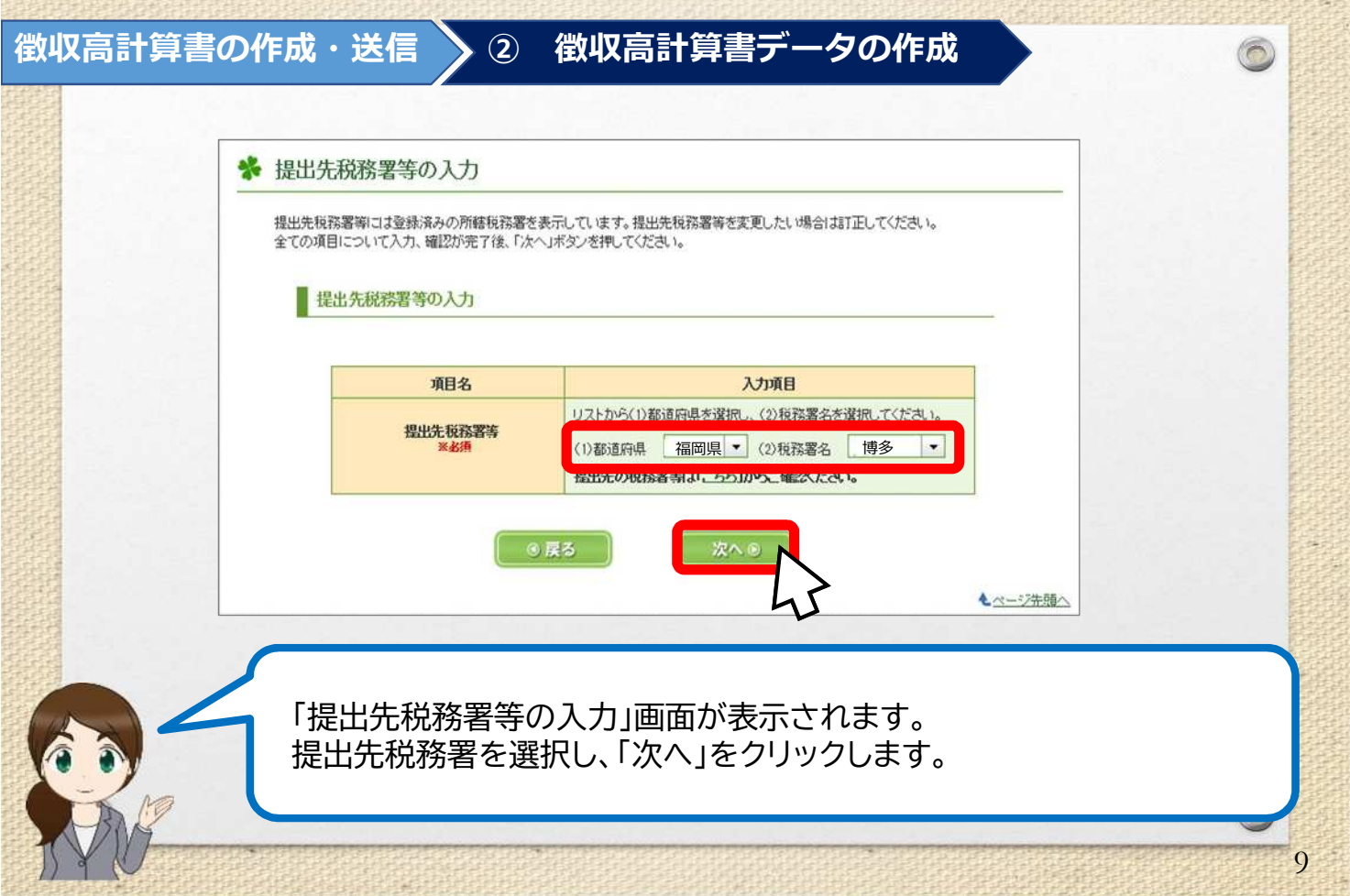

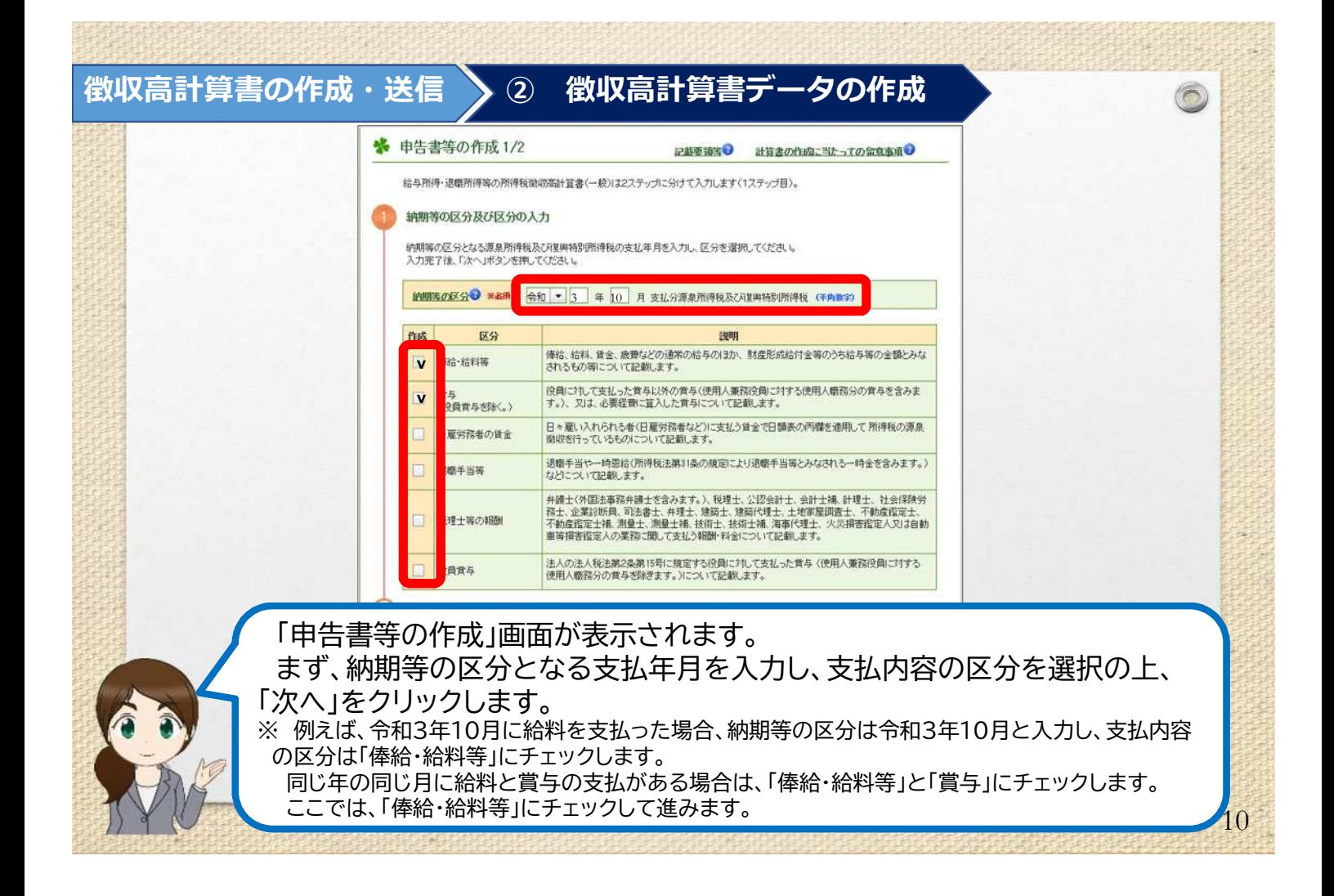

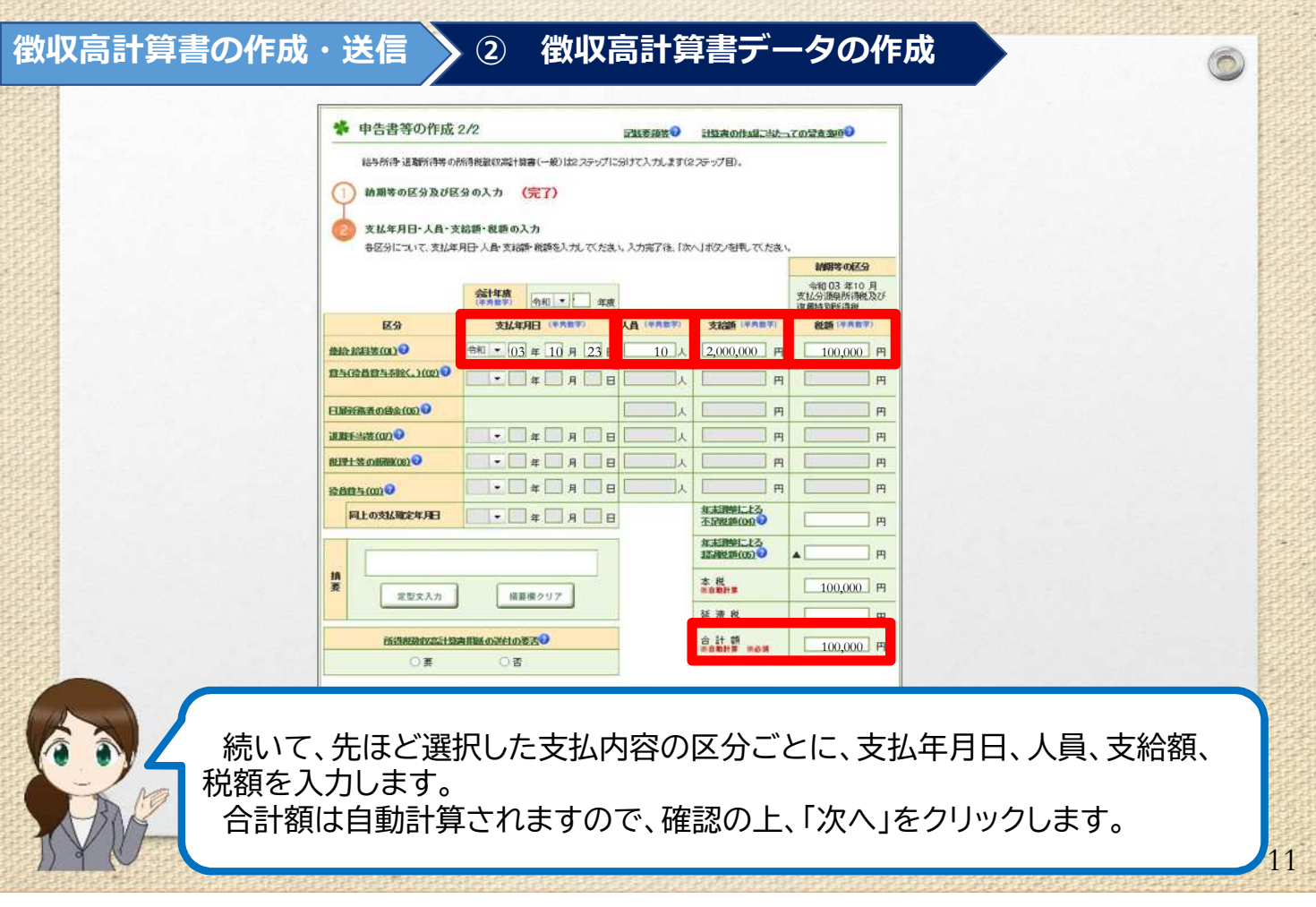

**大约大约的名称分配** 

再開

## **徴収高計算書の作成・送信 ② 徴収高計算書データの作成**

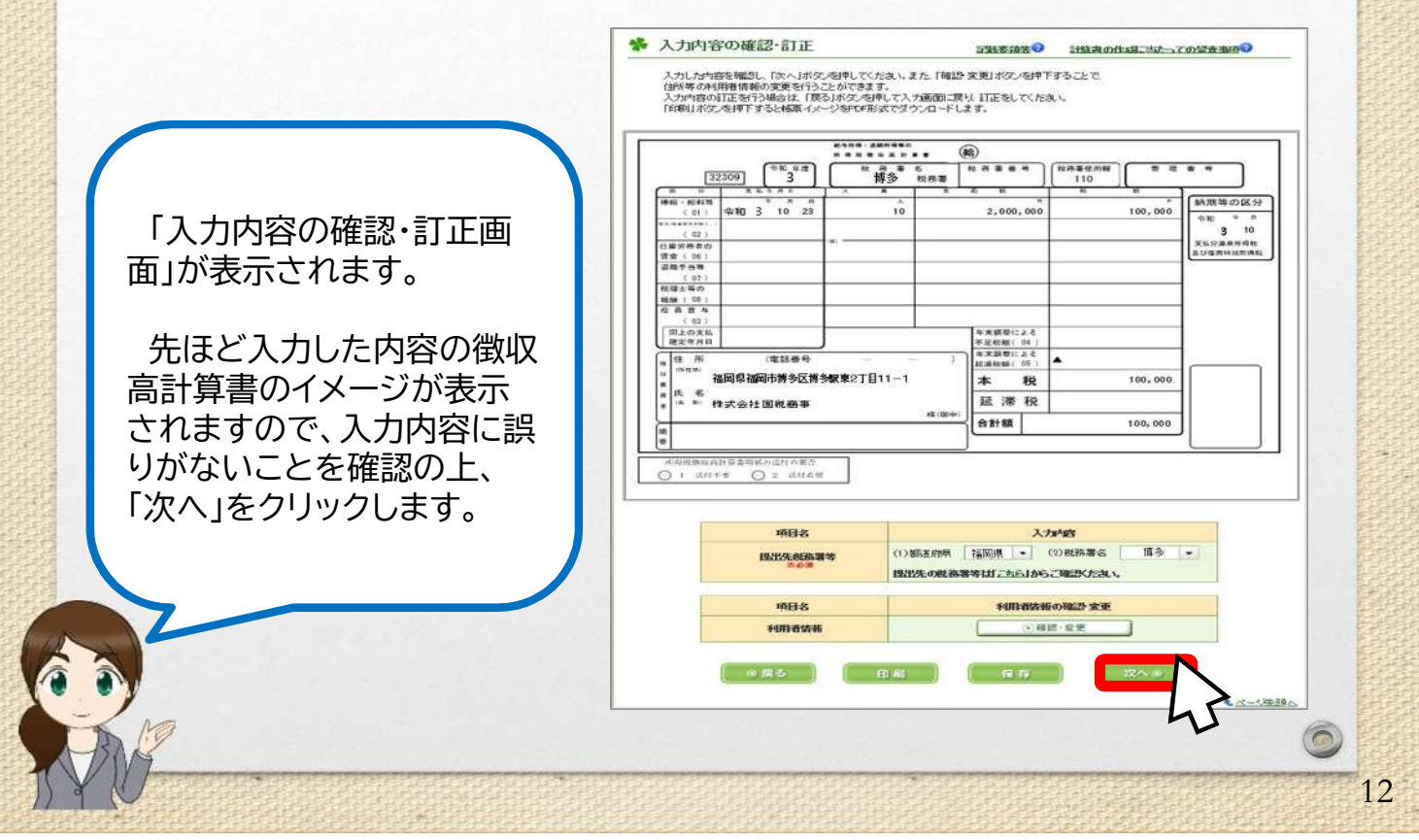

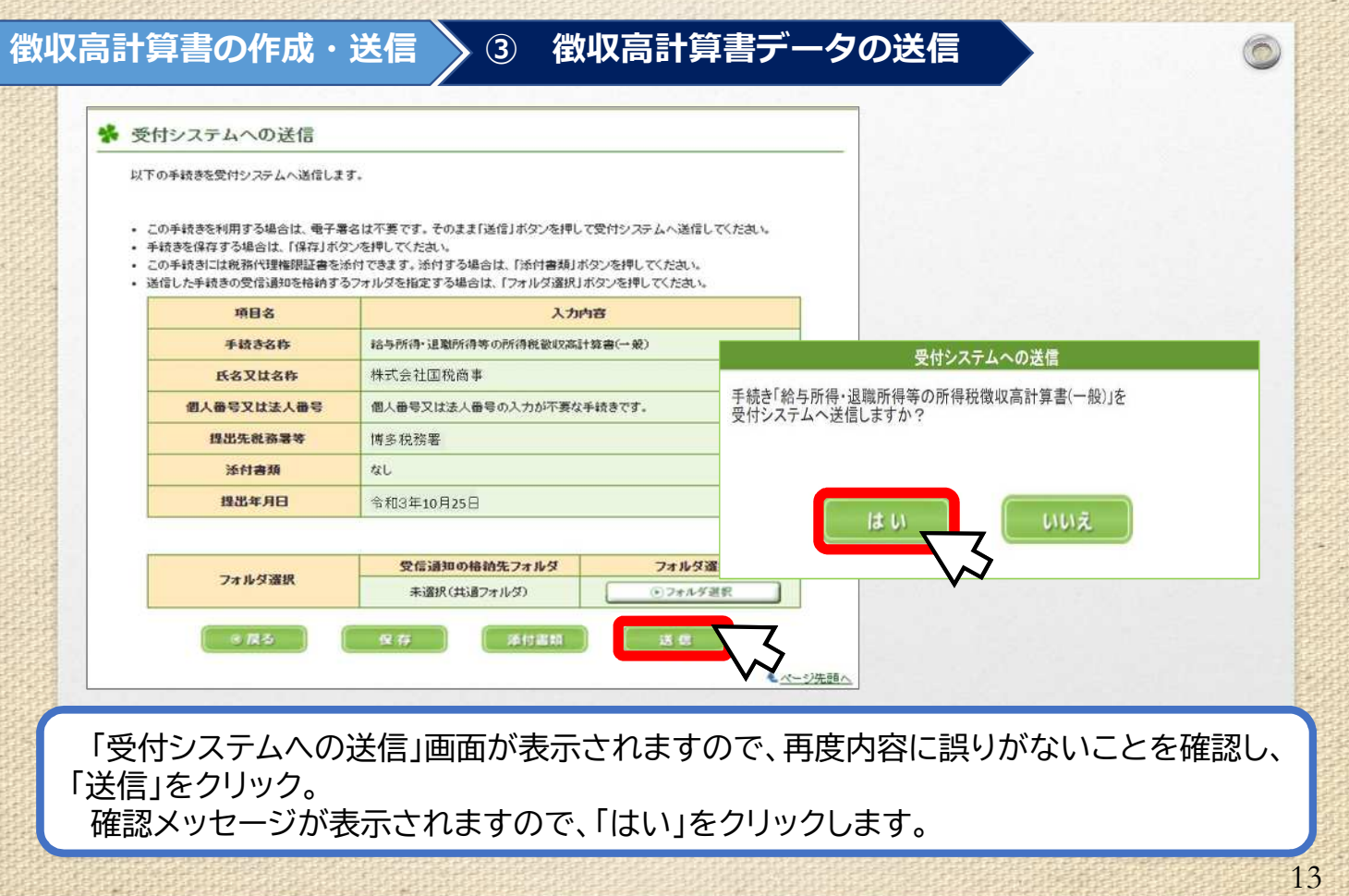

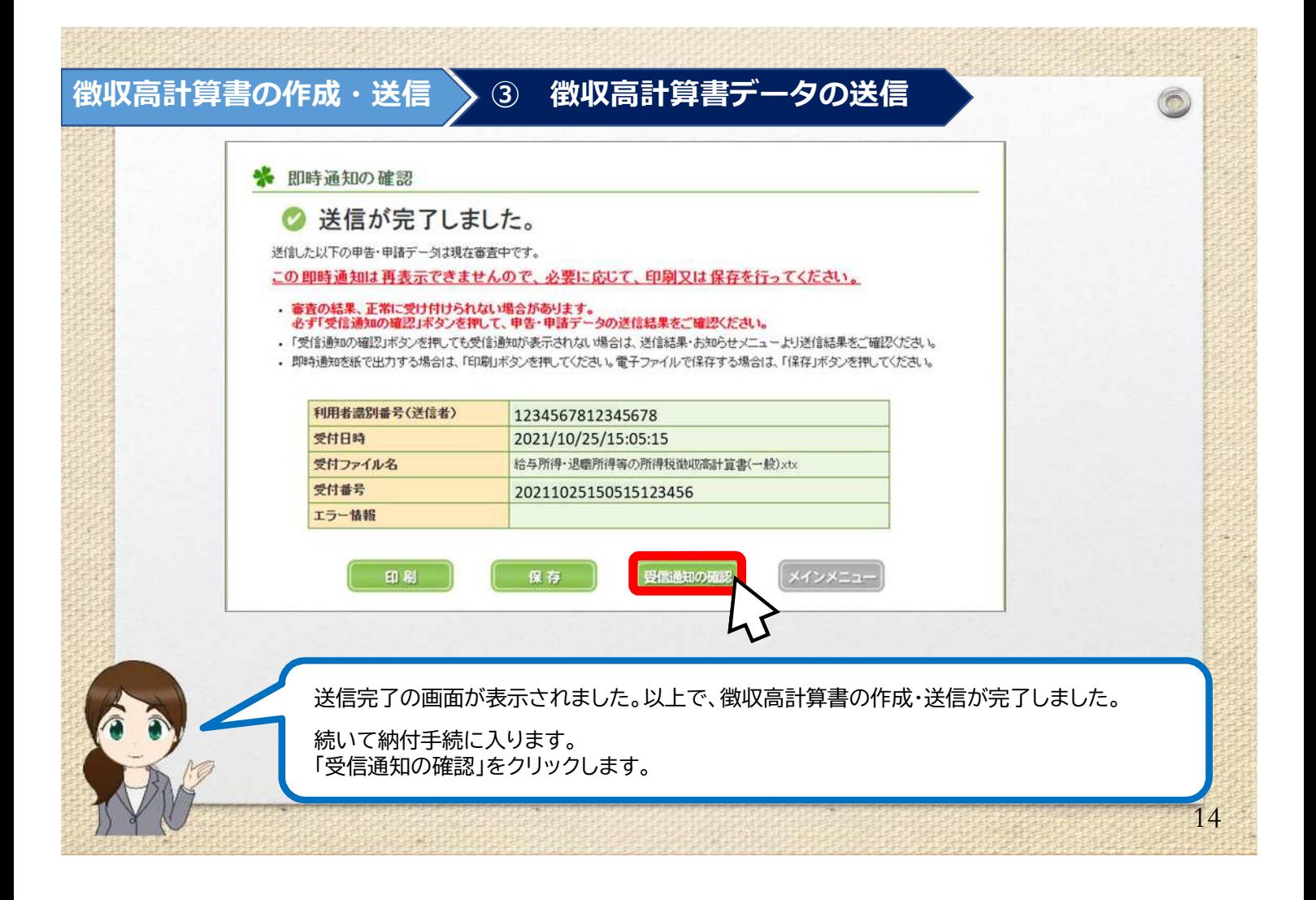

# STEP2 納付手続

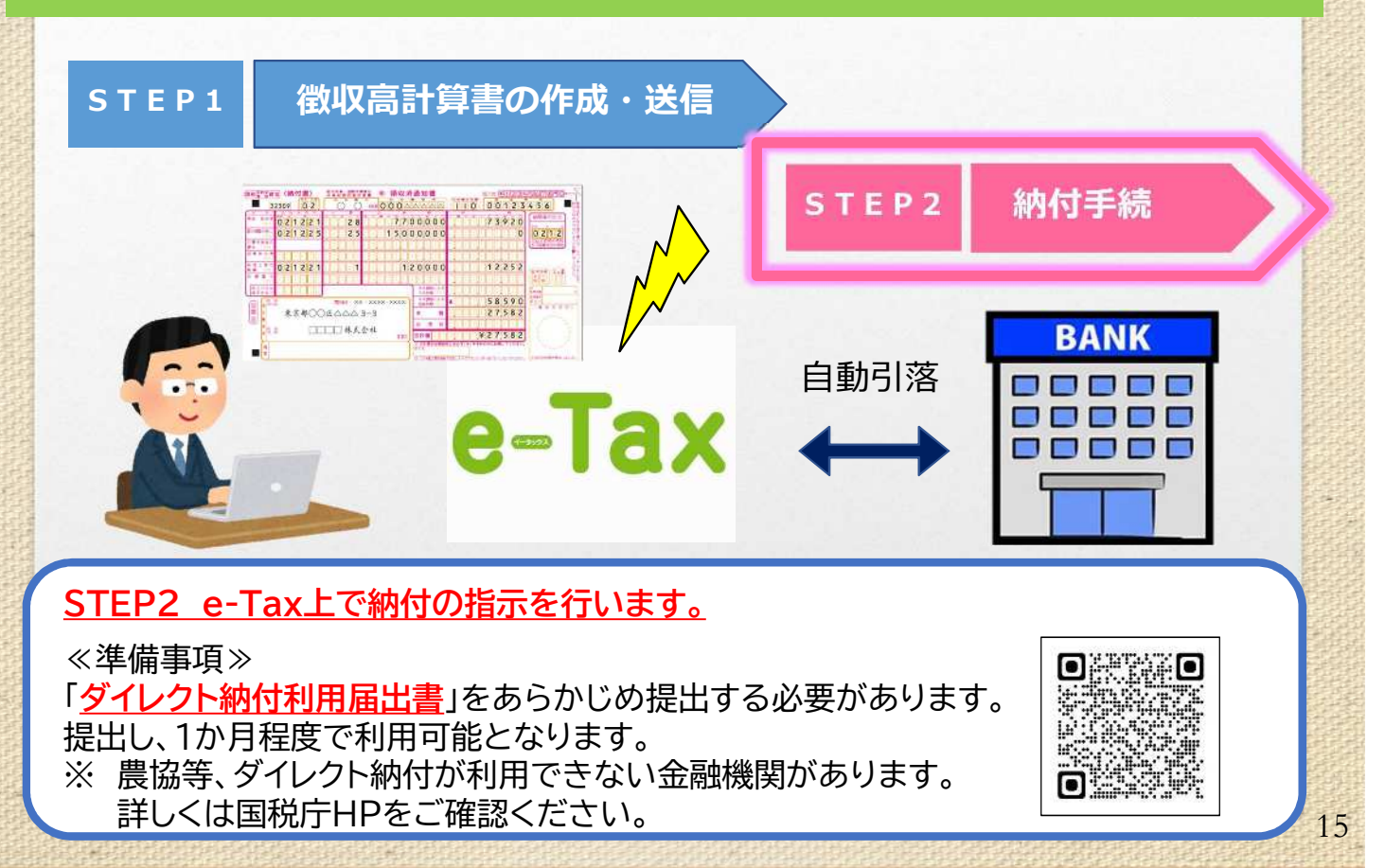

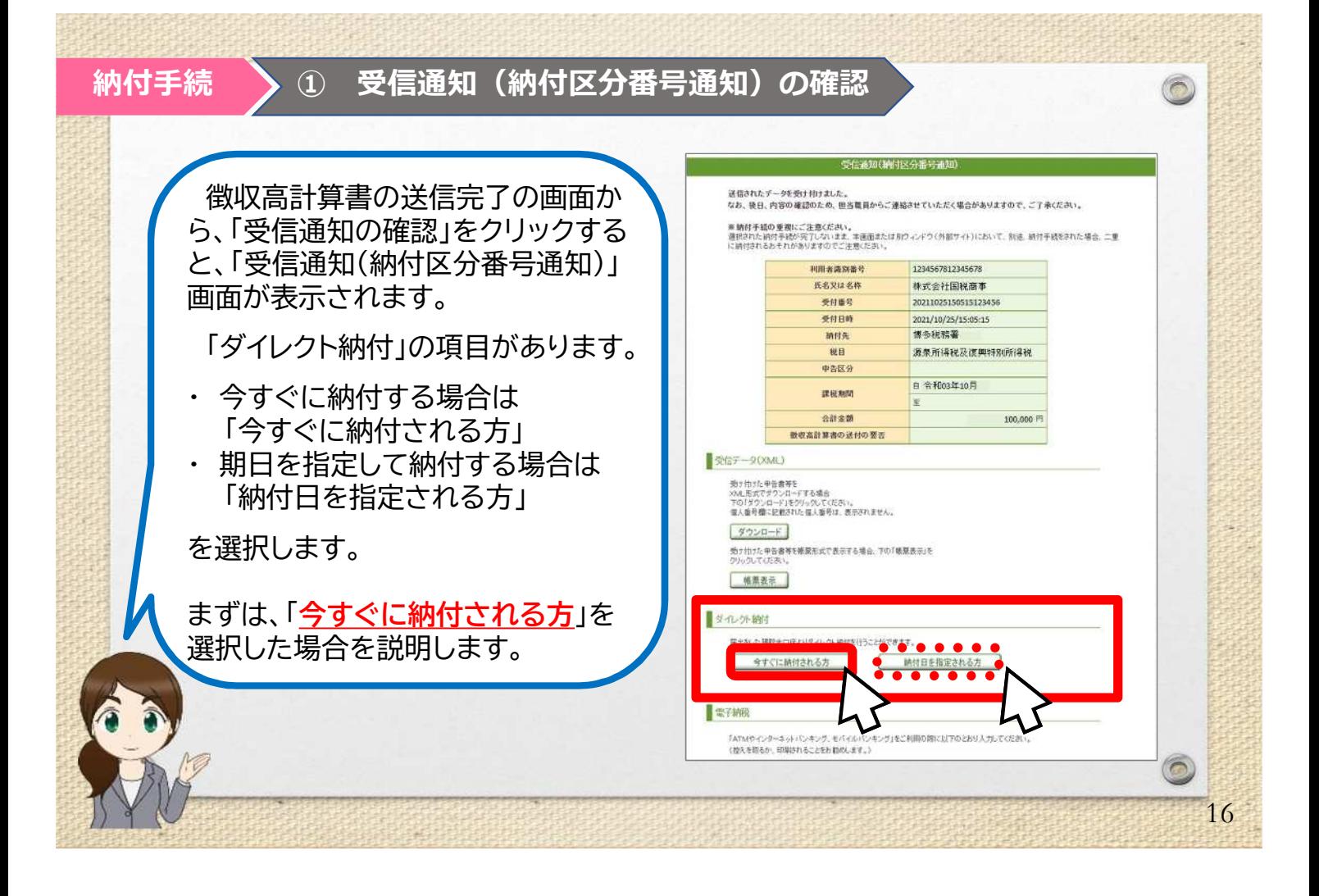

#### **② ダイレクト納付の指示(即時納付) 納付手続**

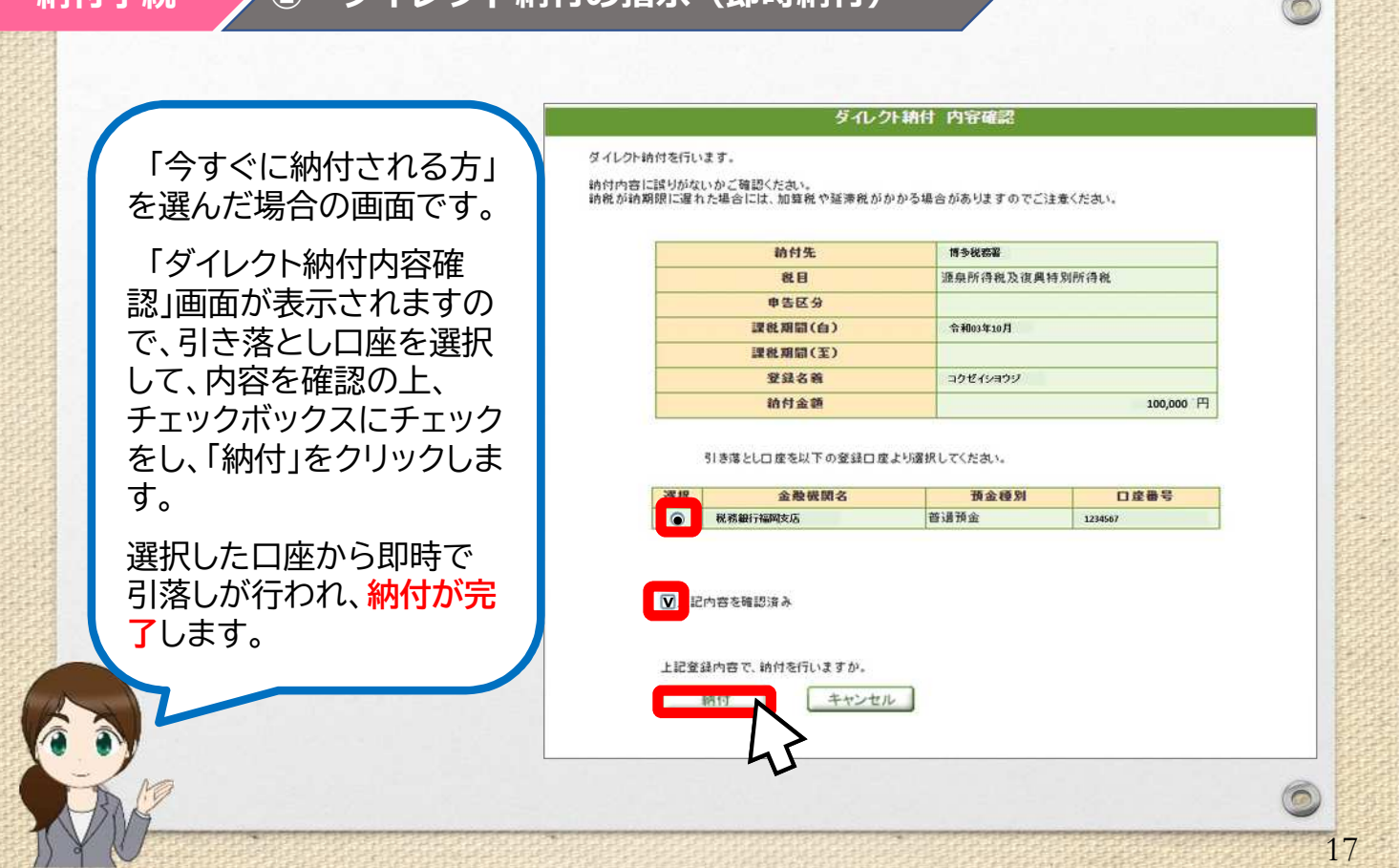

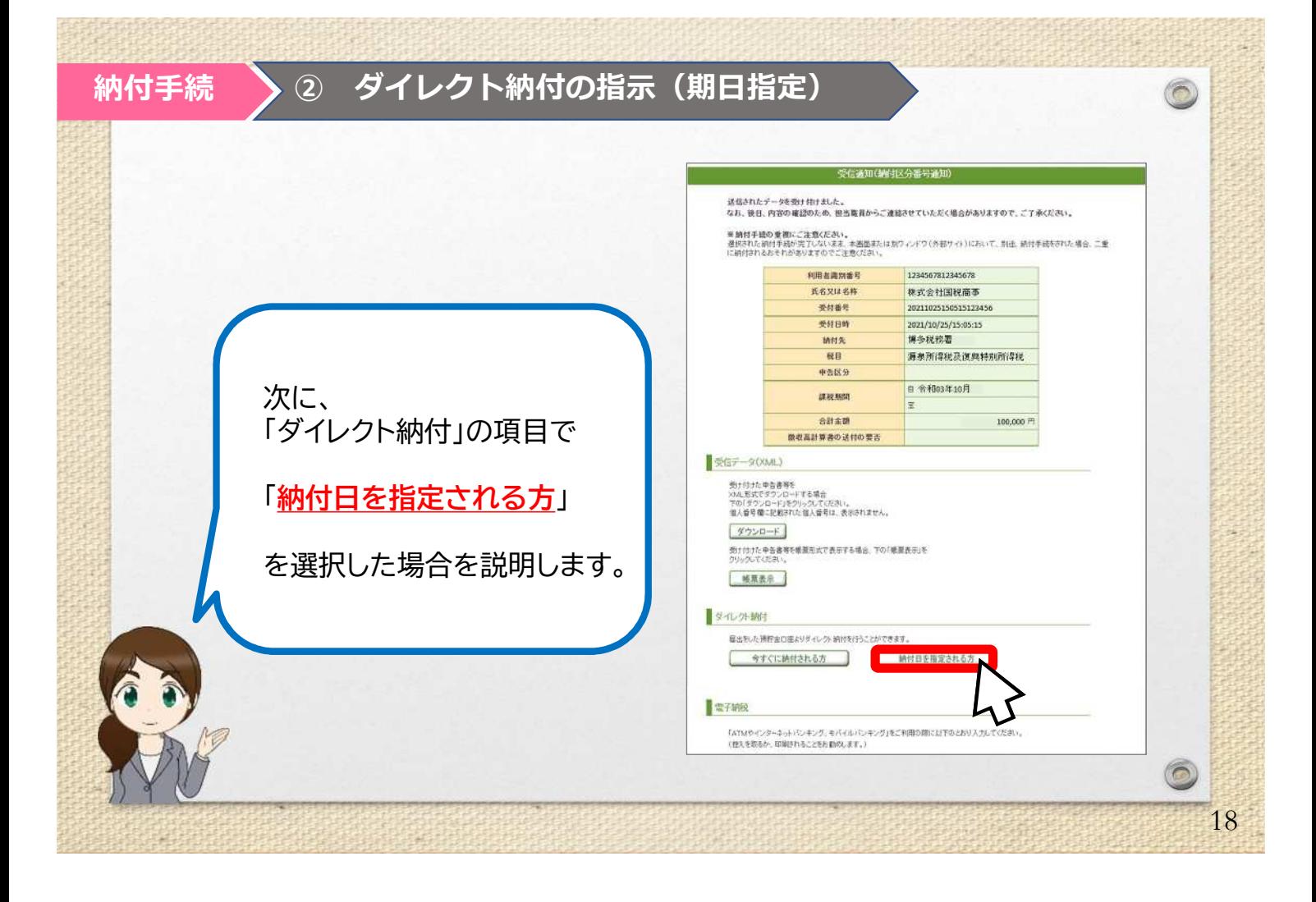

## **納付手続 ② ダイレクト納付の指示(期日指定)**

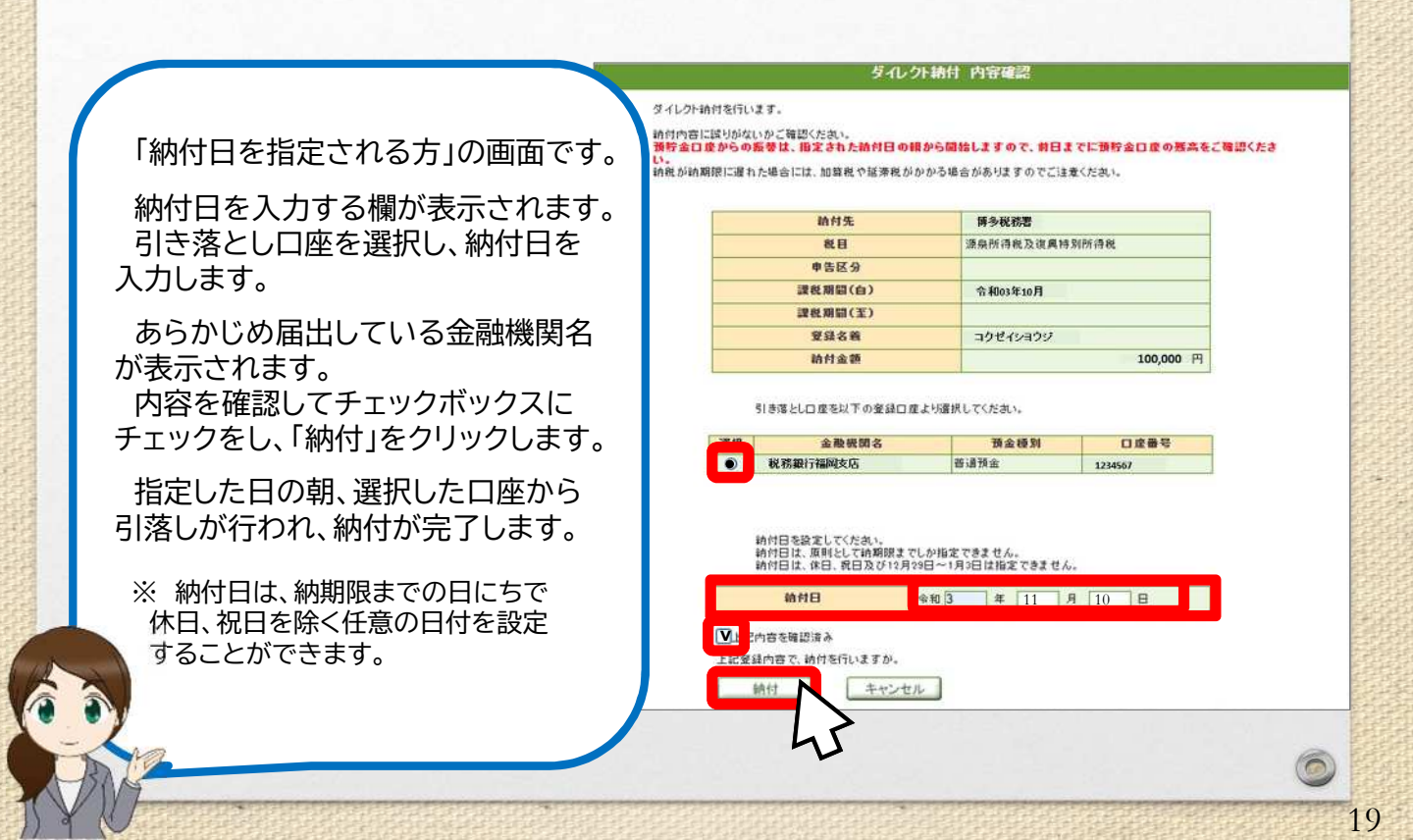

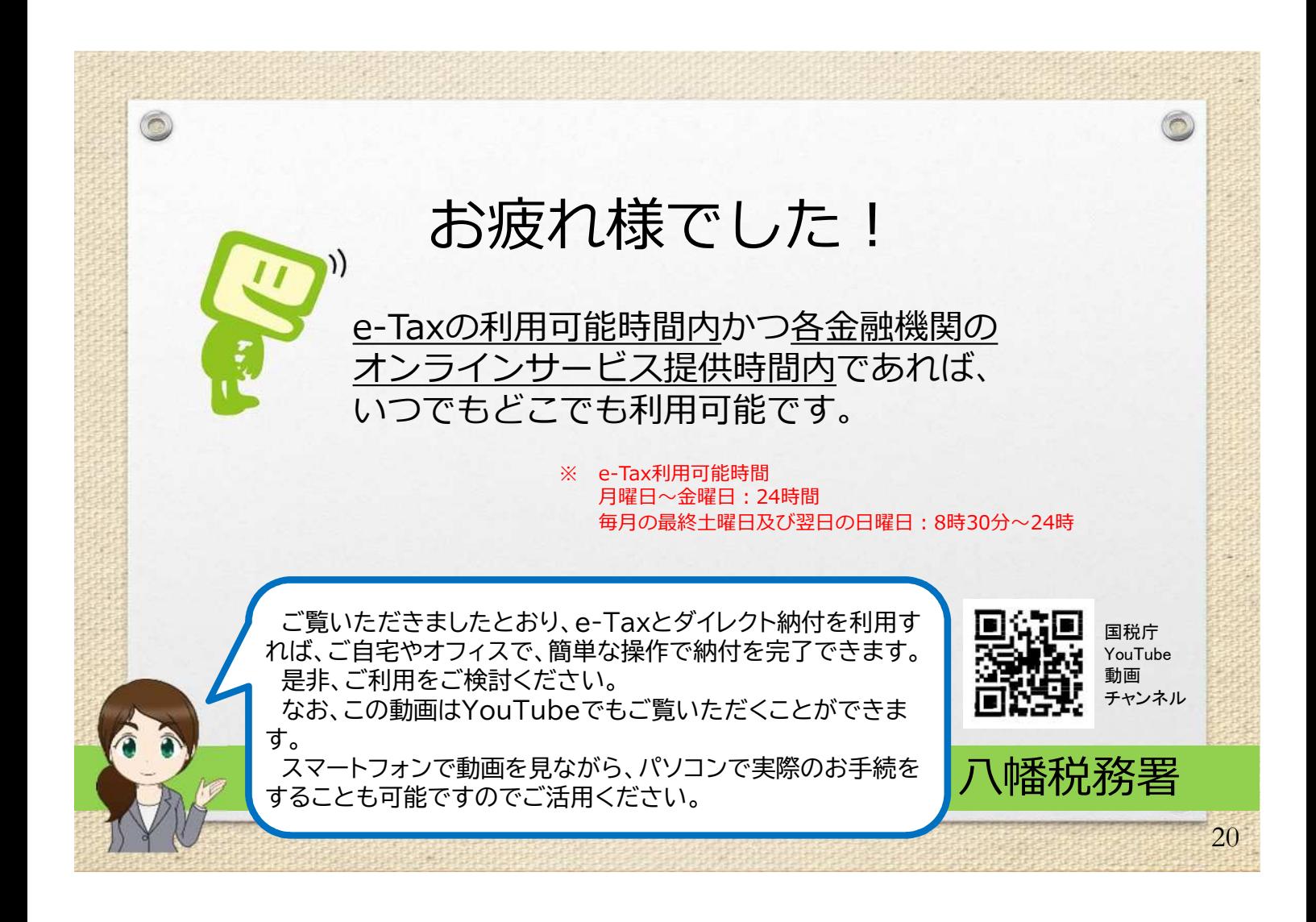